# Socket Scanner CHS 7Ci - iOS

Copyright 2019 Ziiware Canada, Inc. All rights reserved.

### **1 Unpair the scanner**

- 1. Ensure the scanner is powered on.
- 2. Hold the *power* and *scan* buttons simultaneously.
- 3. You will hear three falling tones when the scanner unpairs.

### **2 Unpair the iOS device**

- 1. Open the *Settings* app, and access the *Bluetooth* tab.
- 2. Tap the **(i)** icon beside the **Socket CHS** entry in the *MY DEVICES* section.
- 3. Tap *Forget This Device*.

### **3 Factory reset the scanner**

- 1. Ensure the scanner is unpaired and powered on.
- 2. Scan the following code to reset all configuration on the scanner:

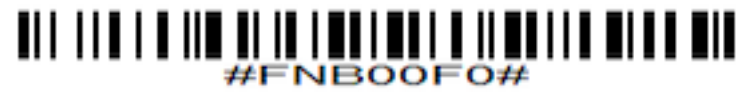

3. You will hear a musical chime, and the scanner will power off.

# **4 Configure the scanner for iOS mode**

- 1. Ensure the scanner is unpaired and powered on.
- 2. Scan the following code to activate iOS Mode:
	- I I I I I I I I I I I I I I I Ш #FNB00F40002#
- 3. You will hear three rising tones.

#### **5 Pair the scanner to an iOS device**

- 1. Ensure the scanner is unpaired and powered on.
- 2. Open the *Settings* app on the iOS device, and access the *Bluetooth* tab.
- 3. Tap the **Socket CHS** entry in the *OTHER DEVICES* section.
- 4. Wait for the scanner to connect. You may have to unpair both devices and try again if the scanner does not connect.

# **6 iOS scanning help**

- 1. Remember that all scanners must be unpaired, both on the scanner itself, and the device.
- 2. iOS devices require all scanners to be in iOS mode **before** pairing with the device.
- 3. Support for HID scanners was added in ZiiZii version 2.5.2 (released in September 2015).